# Objekte mit dem Objekt-Navigator suchen

Object navigator helps you find particular objects or object types in full view.

You can use a multilevel filter to define the filter criteria by selecting the object class, object type, or attributes of the available objects. Object navigator lists all objects that meet the filter criteria. You can highlight the objects in color individually or as a group.

Topics on this page:

- Finding objects
- Selecting the color

### Finding objects

#### To find objects by means of object navigator

This is only possible if ...

The Bimplus project is loaded in BIM Explorer (see "Loading the building model into BIM Explorer")

1. Go to the left sidebar and click Show object navigator.

You can see the Object navigator palette.

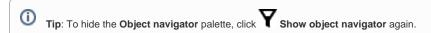

- 2. If you want to find a specific object class only, select this object class in the upper list box.
- 3. If you selected a specific object class: Select a predefined filter in the list box below.

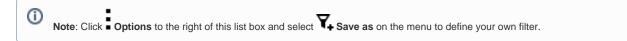

4. If you do not want to use one of the predefined filters, you can define your own filter criteria based on the properties of the available objects in the **PROPERTIES** area.

Click Add new property from selected object; then click an object in full view. The OBJECT PROPERTIES area lists the properties of the selected object. Click Add to filter criteria to add the required properties to the list of filter criteria.

Or:

Click Show and select properties. The ATTRIBUTES area lists the available properties. Click the required properties one after the other to add them to the list of filter criteria.

5. Click APPLY.

Bimplus scans the overall model, listing the objects found in the **Object navigator** palette.

- 6. If you want to scan the objects found for a specific object type, enter the required object type in the Search box and select the Enter key to confirm.
- 7. You can highlight the objects in the overall model. To do this, click Toggle colorization to the right of the objects that you want to highlight.

The objects get the selected color in full view.

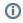

Tip: Go to the toolbar at the bottom and click solate working objects. Select the Isolate option to make all other objects of the overall model transparent. Select the Hide unisolated option to completely hide all other objects.

## Selecting the color

You can freely select the color not only for the object type but also for individual objects.

#### To select the color

This is only possible if ...

The Bimplus project is loaded in BIM Explorer (see "Loading the building model into BIM Explorer") The **Object navigator** palette is open

- 1. Open the tree structure as far as the required object type or object.
- 2. Click the color box in front of the object type or object.

You can see the color palette with the available colors.

3. Click the required color.

Back to top